1. In Studomat, in the drop-down menu on the left side select **CERTIFICATES.**

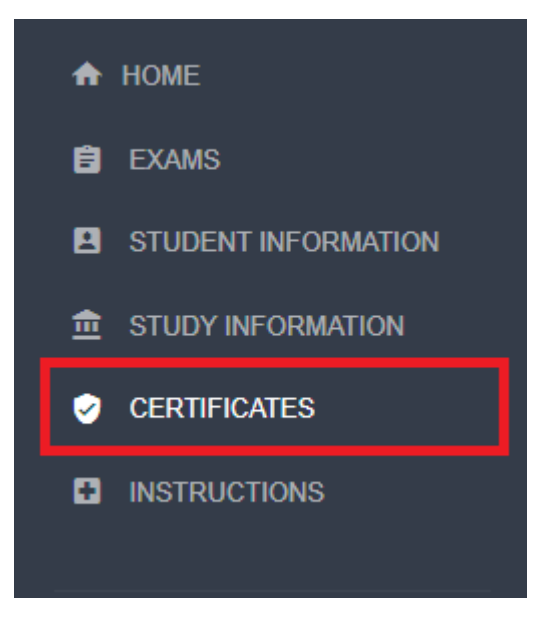

2. Then click on **Request for issuing certificates with electronic seal.**

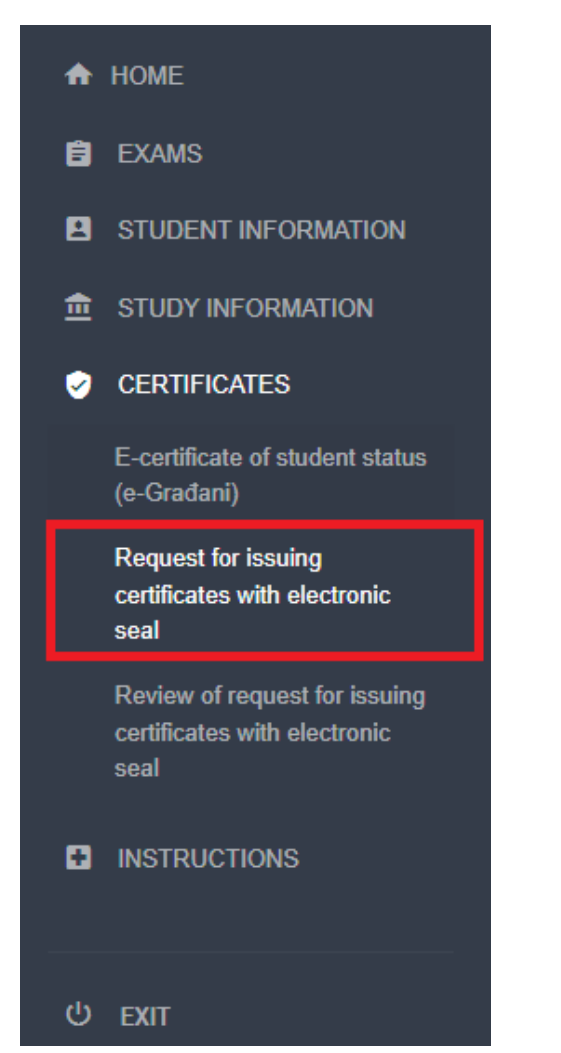

3. Choose the certificate that you need and complete the request.

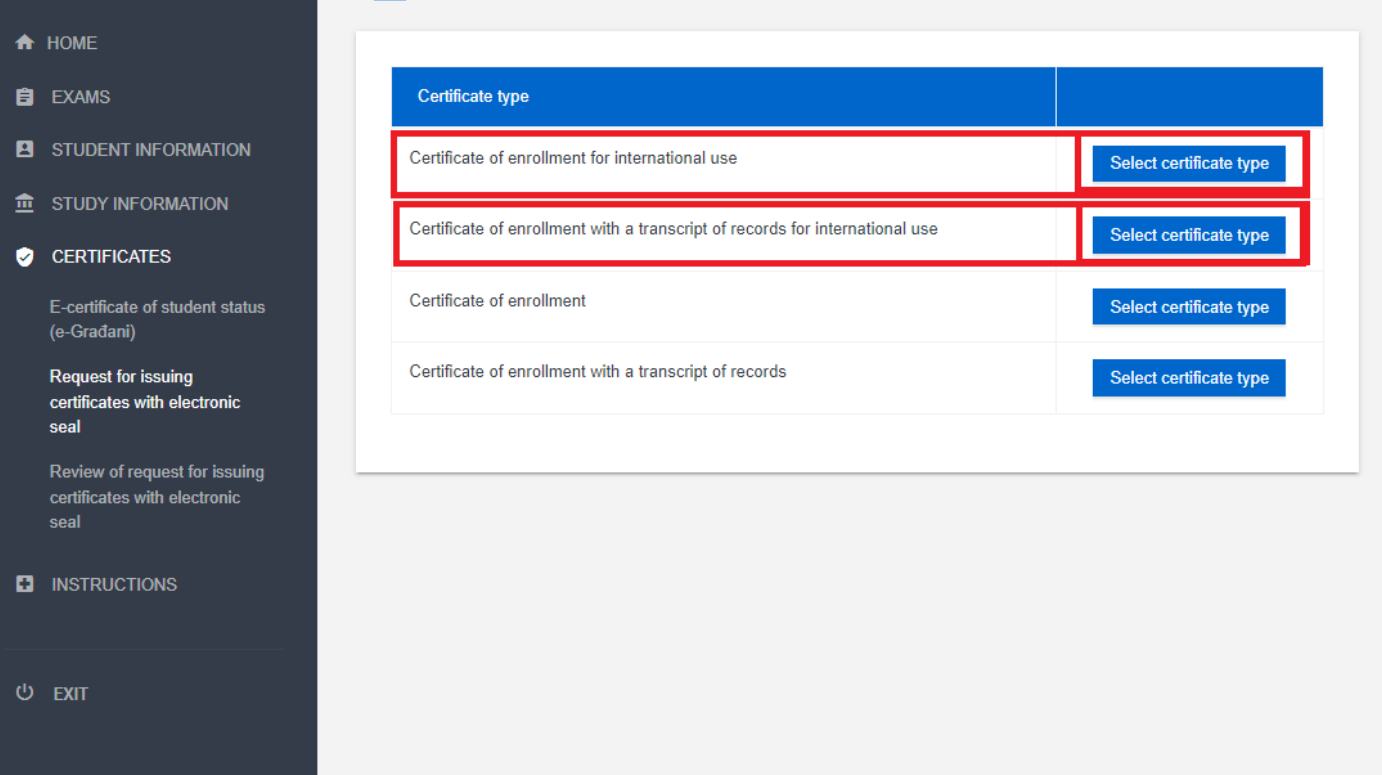